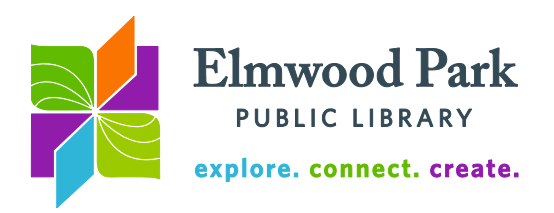

## **OverDrive (Media On Demand) for the Kindle Fire**

The library has thousands of eBooks and audiobooks available to download.

1. To get started, search for OverDrive in the Amazon app store and download the free app. Open the app from your carousel.

2. Sign up for a free OverDrive account (if you are using a first generation Kindle Fire, skip this step.) Tap on the menu icon at the top left of the screen, then tap on Account. Type in your email address and create a password toward the bottom of the sign up page. The "sign up using library card" and "sign up using Facebook" buttons are not recommended.

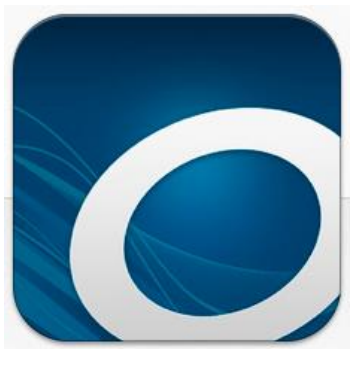

3. Find the library by tapping on the menu icon at the top left of the

screen, then tap on Add a Library. After searching, tap the star next to Media On Demand to bookmark the library. Media On Demand is a group of libraries we belong to that collects materials in OverDrive together.

4. Now Media On Demand appears in your menu when you tap on Manage Libraries. You can also access the Media On Demand catalog by tapping on Add a Title from your Bookshelf. Tap on the words Media On Demand to start browsing our collection of eBooks, audiobooks, and streaming video.

5. Tap Sign in at the top of the screen. Choose Elmwood Park Public Library and enter your library card number.

6. Search or browse for a desired title. If the title is available, the word Available will appear in a blue bar along the top of the book cover. If a book is checked out, it will say Wait List in a white bar along the top of the book cover. Tap on Borrow on an available title.

## 7. Select a format.

**For eBooks:** Tap Read Now to start reading right away, without downloading the book. Tap Download, choose either Kindle Book or an EPUB format and tap Confirm & Download to save the eBook to your device. Note that if you choose an EPUB format on the first generation Kindle Fire, you will need to authorize the loan with an Adobe ID. This is a free one time sign up. Follow the prompts to create an Adobe ID. If you choose the Kindle Book format, you will be prompted to sign into your Amazon account. Tap Get Library Book, and then choose your device from the Deliver to: dropdown menu. Kindle Books will appear in

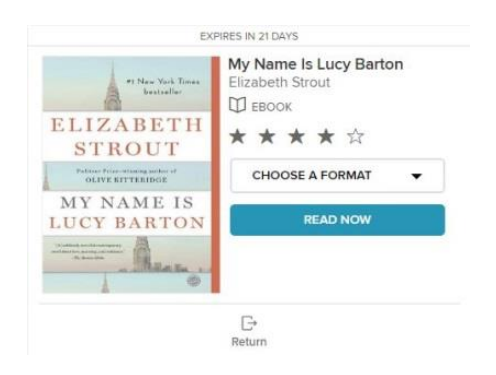

your main book list on your Kindle Fire, outside the OverDrive app.

**For audiobooks:** Tap Listen Now to start listening right away, without downloading the audiobook. Tap Add to app to download it to your device.

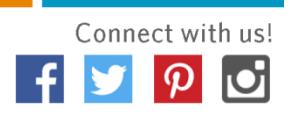

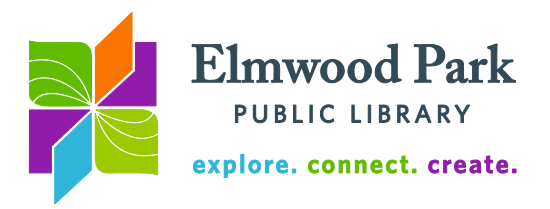

**For streaming video:** Tap Add to App. Tap on the menu icon at the top left, then tap on Bookshelf to see your video.

## **Tips & Tricks**

- You can sync your progress across devices. Start reading on your phone and pick up where you left off on your tablet. Sign into each device with the same OverDrive account and download the items to each device. OverDrive will save your progress in the cloud to make switching back and forth easy.
- To return a Kindle book early, sign into your account at amazon.com. Hover over Your Account and click on Manage Your Content and Devices. On the left of the title you wish to return, click on the box under the Actions column and click on Return This Book. For other items, go to your bookshelf. Tap and hold down on a cover, then tap on Return to Library. Don't worry: items will return themselves automatically at the end of the loan period so there are never any overdue fines.
- You can change your lending period to 21 days for eBooks and audiobooks. On the Media On Demand site, tap on Account (the person icon) then on Settings to view these options. You can also choose a shorter lending period. Streaming video checks out for a maximum of 7 days.
- You can check out up to 10 items at a time and have up to 10 items on hold at a time.
- While reading, tap on the menu icon at the bottom of the page, then tap on Reader Settings for font size, layout and brightness options.
- Tap on Advanced Search to limit your search by format, subject, availability and more.

**Questions? Contact Adult Services at [askref@elmwoodparklibrary.org](mailto:askref@elmwoodparklibrary.org)** or 708-395- 1217.

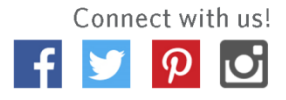